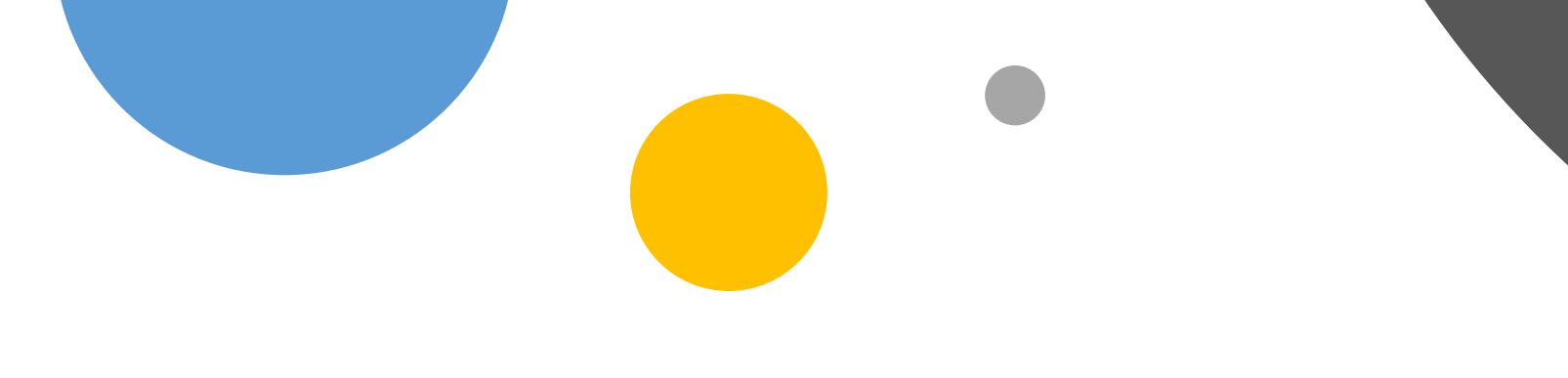

# 新専門医制度 参録方法?など

専攻医登録

昨年度は専攻医登録システ ムから登録を行いました。

トップページのバナーから 専攻医システムにアクセス し、医籍番号などを入力し て登録を行います。

登録したらログインできる ので、「神奈川県」などの キーワードでプログラムを 検索します。

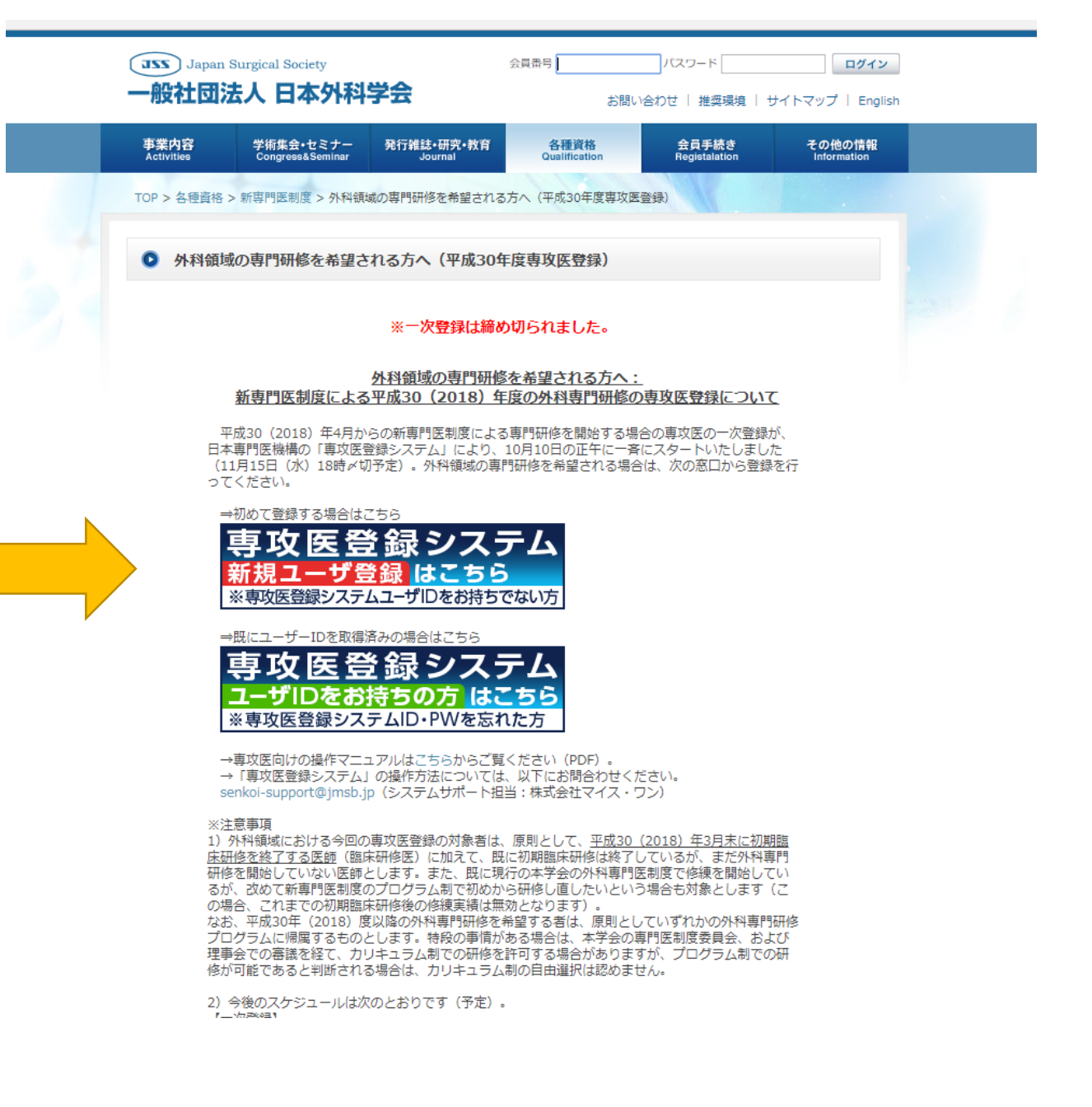

専攻医登録

消化器・腫瘍外科学講座に 入局される方は、

「横浜市立大学附属病院外 科研修プログラム」 に応募してください

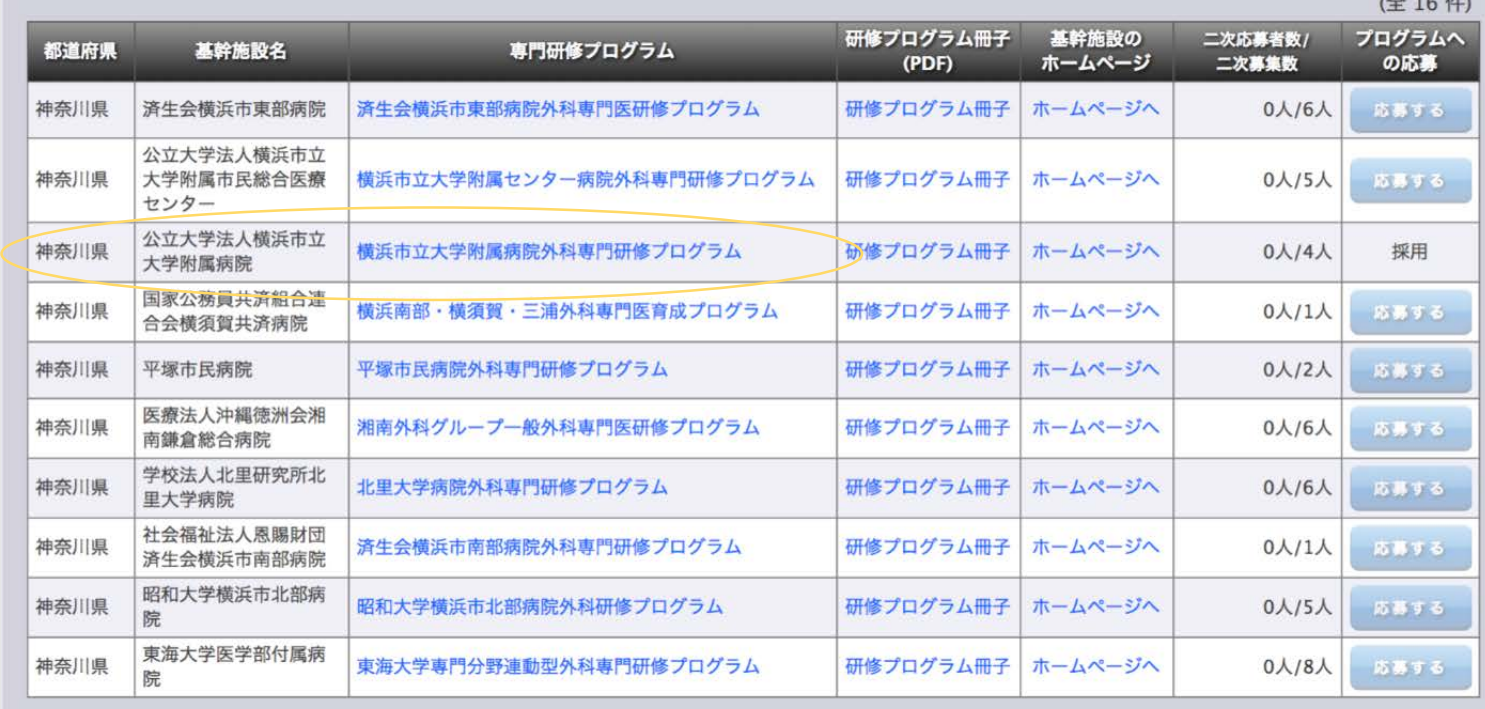

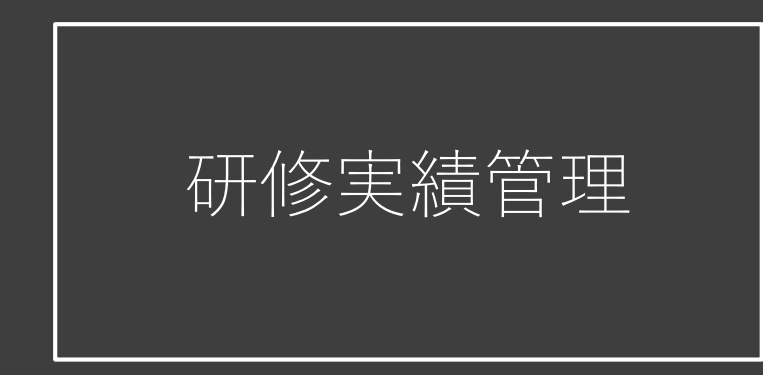

専攻医登録後、外科学会に 入会していると手術症例を 研修実績管理システムで確 認することができます。

各種資格のタブから「新専 門医制度」をクリックする と上のページに飛ぶので、 「新規申請」をクリック 下のページで「専攻医向 け」をクリック

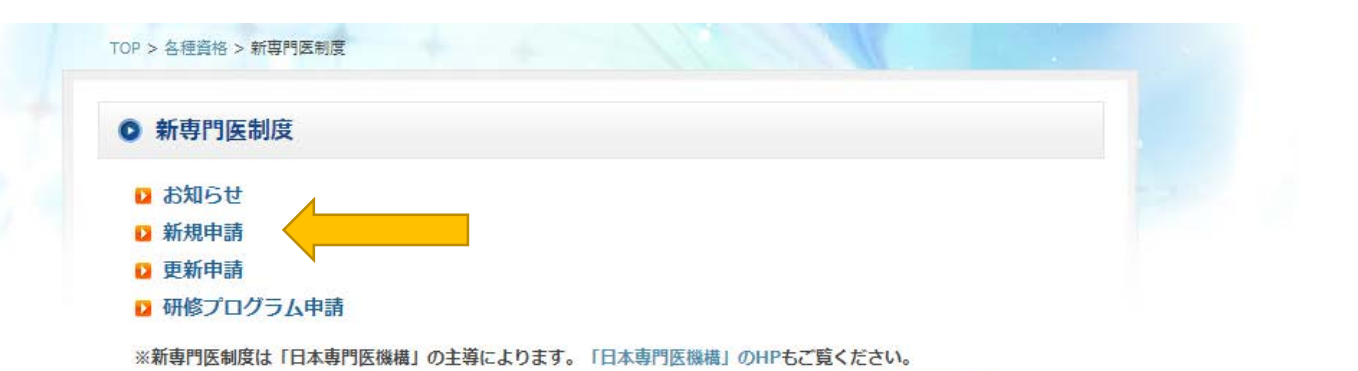

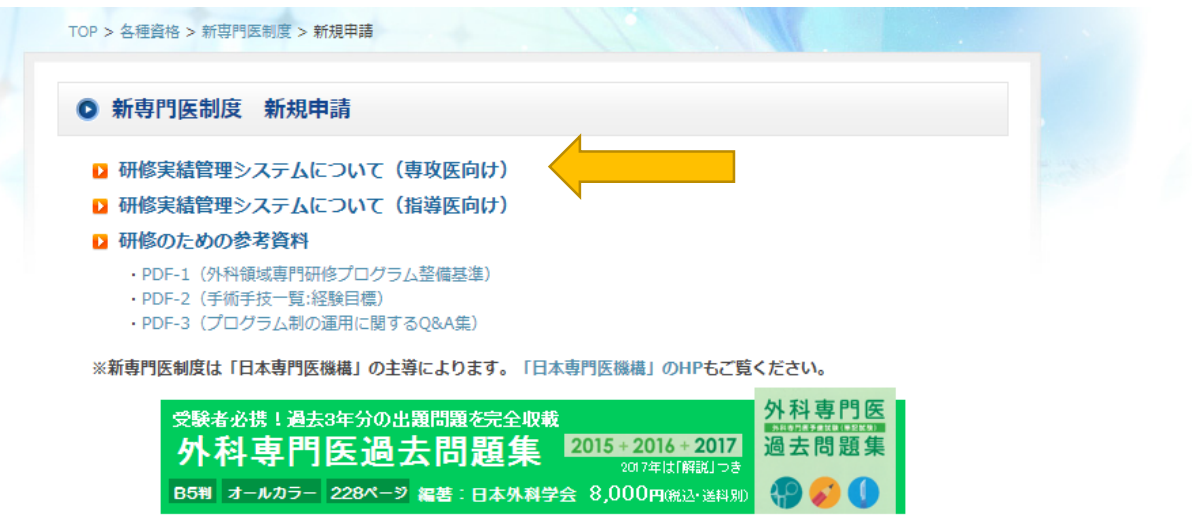

个 ページのトップへ戻る

トップページ | お問い合わせ | サイトマップ | English | 推奨環境

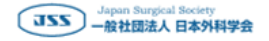

Copyright @2018 Japan Surgical Society All Rights Reserved.

# 研修実績管理

## 「研修実績管理システム (専攻医向け)| をクリッ ク

### 研修管理システムに飛ぶの で初回登録を行ってくださ  $\cup$

#### ◎ 研修実結管理システムのオンライン登録について

#### 外科領域専門研修のための 研修実績管理システムへのオンライン登録について

平成28 (2016) 年以降に医籍を取得された方は、日本専門医機構の新専門医制度のプログラム制に より研修を行った後、外科専門医を取得することとなります。 、。<br>新専門医制度による専門研修を行う場合は、日本専門医機構が定める期間内に専攻医登録を行い、 任意の研修プログラムへ応募してください。各研修プログラムによる選考の結果、採用されること で、翌年4月から専門研修を開始することができます。 なお、専門研修の開始にあたっては、研修の開始時点から日本外科学会の会員であることが必要と

なりますので、必ずご入会の手続きを完了してください。 日本外科学会へ入会されることで、専門研修を管理するための研修実績管理システムの利用が可能

となりますので、以下の手順に従って研修状況を適宜ご確認ください。

#### <研修実績管理システム>

外科専門医の認定を受けるための各種申請手続きは、原則としてインターネットを介してオンライ ンで行っていただきます。以下のURLをクリックしてください。 ※研修実績管理システムの詳細については、利用マニュアルをご参照ください。

(研修実績管理システム (専攻医向け)) https://www.jssoc.or.jp/rd/pqKenshuJissekiTop.html

#### <診療経験>

研修実績管理システムにログイン後、「病歴抄録一覧」をクリックしてください。別ウィンドウで 「NCD検索システム」が立ち上がります。

改めて「NCD検索システム」にログインすることで、 [日本外科学会 研修プログラム制 外科病歴 抄録の閲覧]画面に遷移し、外科専門医試験の受験申請のために利用できる手術症例数が表示されま す。

表示されない手術症例がある場合は、[未分類症例]をクリックして、未分類の手術症例がないか どうかを確認してください(複数の領域にまたがる手術症例は自身で任意に分類できます)。 また、別項の"手術手技一覧対応表 (経験目標) "に掲載されていない手術症例は、外科専門医試験 の受験申請のために利用できませんので、やはり表示されません。こちらも確認してください。 なお、「NCD症例登録システム」で承認を得てから [日本外科学会 研修プログラム制 外科病歴抄 録の閲覧]の画面に反映するまでには約2日を要します。

その他、「NCD検索システム」の詳しい利用方法は、NCDにお尋ねください。

※外傷に関する各種講習会の受講については、2018年8月中を目途に、登録システムを公開いたし ます。公開までしばらくお待ちください。

#### 初回登録画面

#### 画面内の指示に従って、全ての情報を入力後、 [認証] ボタンをクリックしてください。

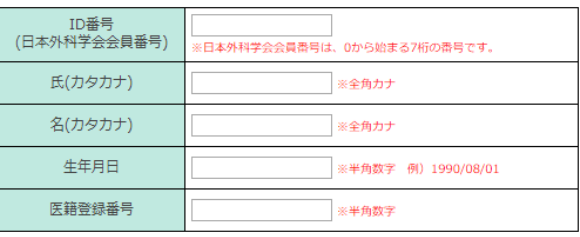

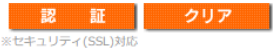

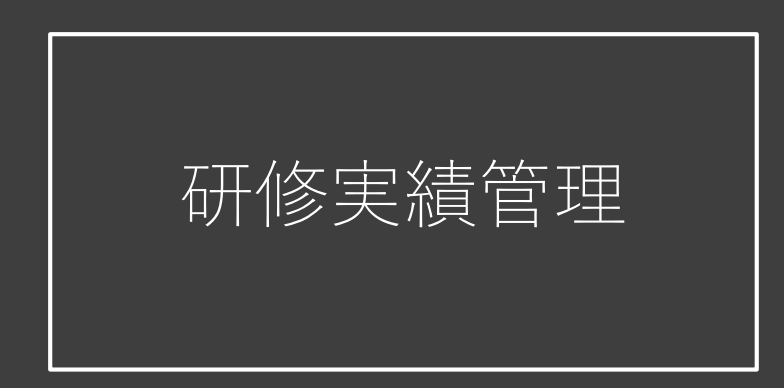

## 登録されると右のような ページが表示されるので、 「病歴抄録一覧」からNCD に登録された症例を確認で

きます。

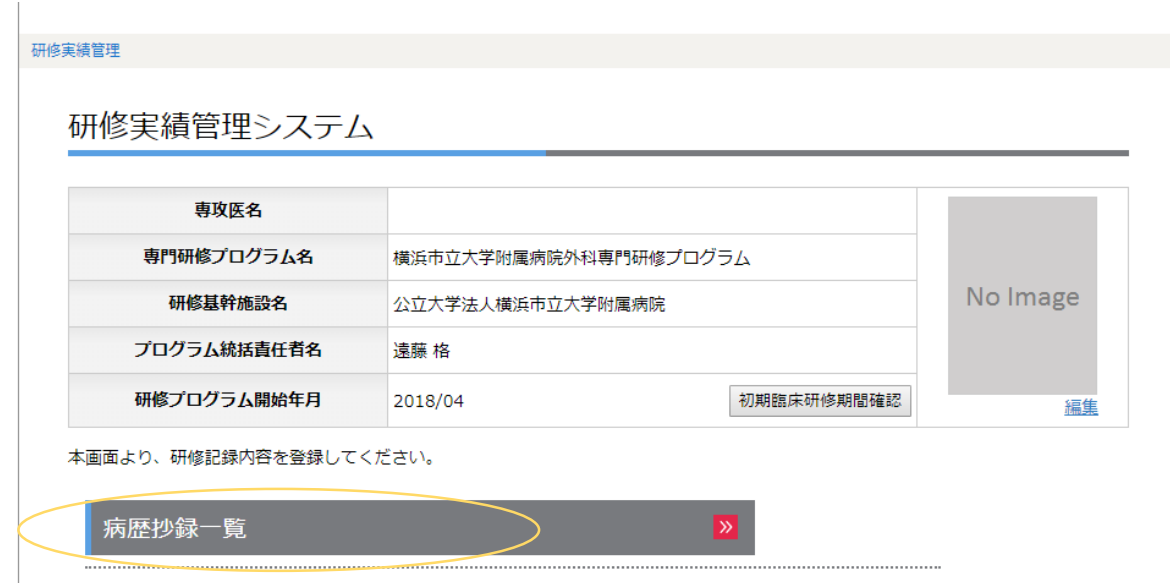

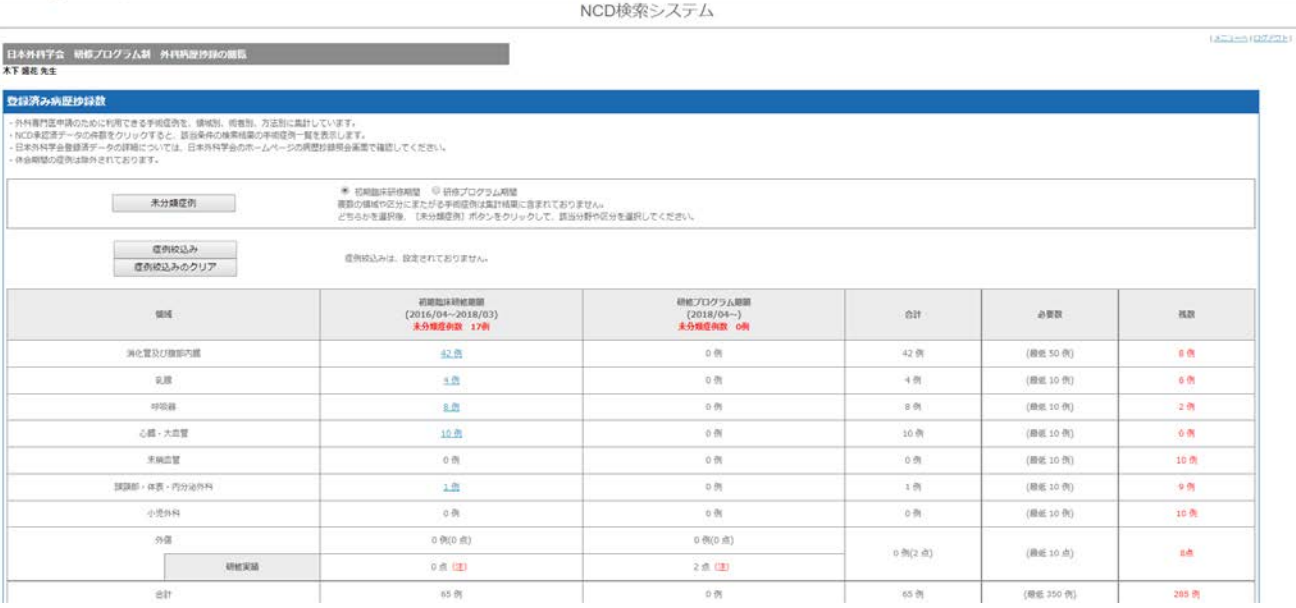